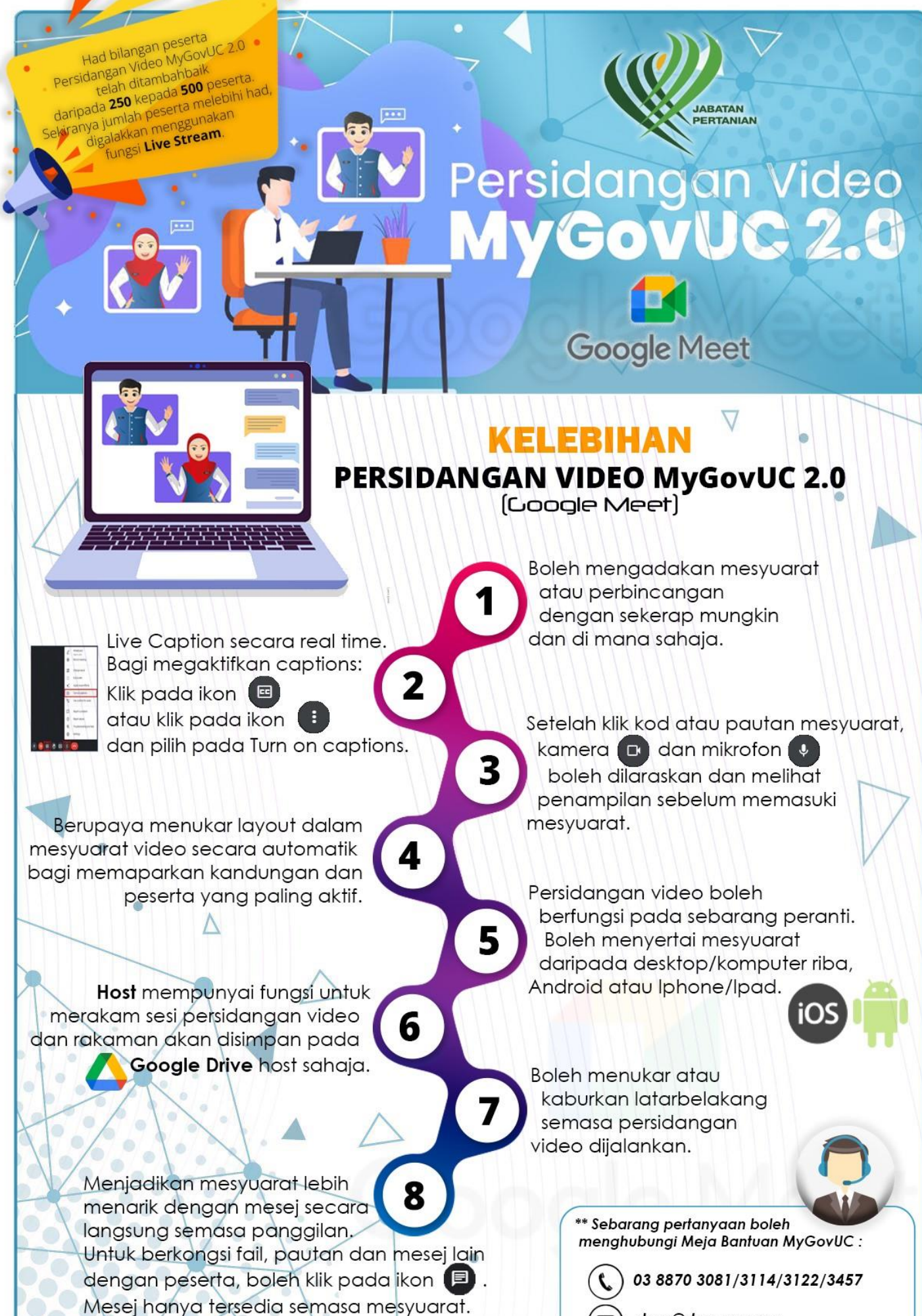

stpm@doa.gov.my

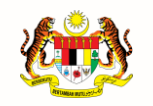

**JABATAN PERDANA MENTERI UNIT PEMODENAN TADBIRAN DAN PERANCANGAN PENGURUSAN MALAYSIA (MAMPU)**

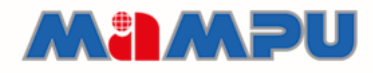

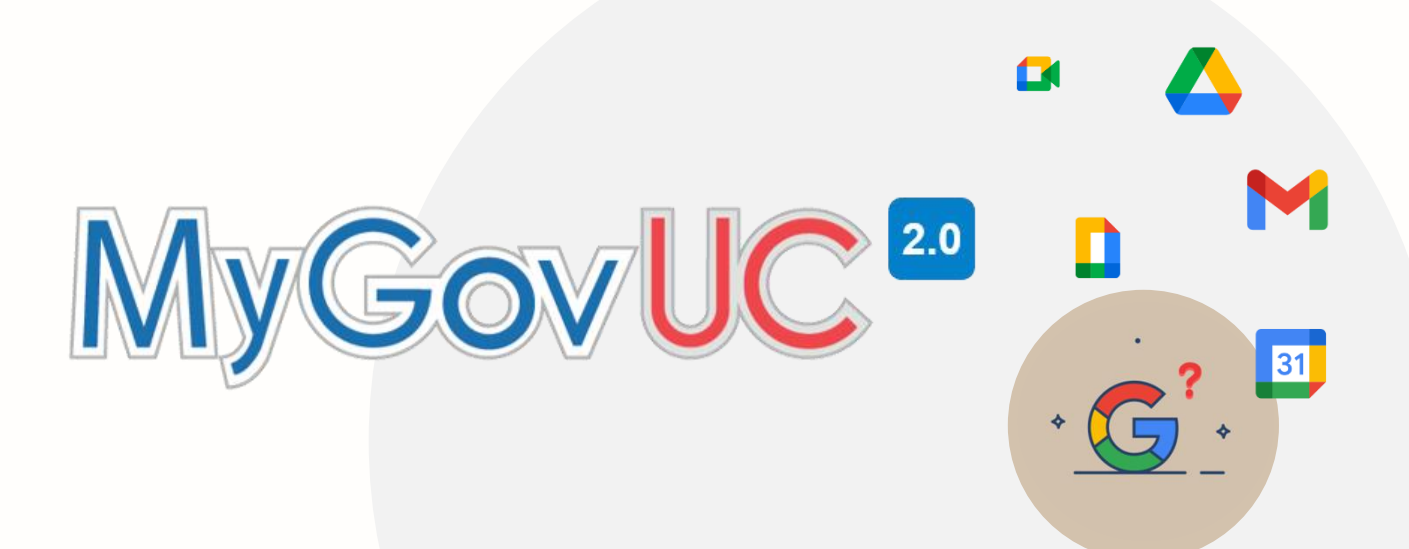

# **MANUAL PENGGUNA**

Persidangan Dalam Talian (Google Meet)

Versi 1.0

#### ` ` **KANDUNGAN**

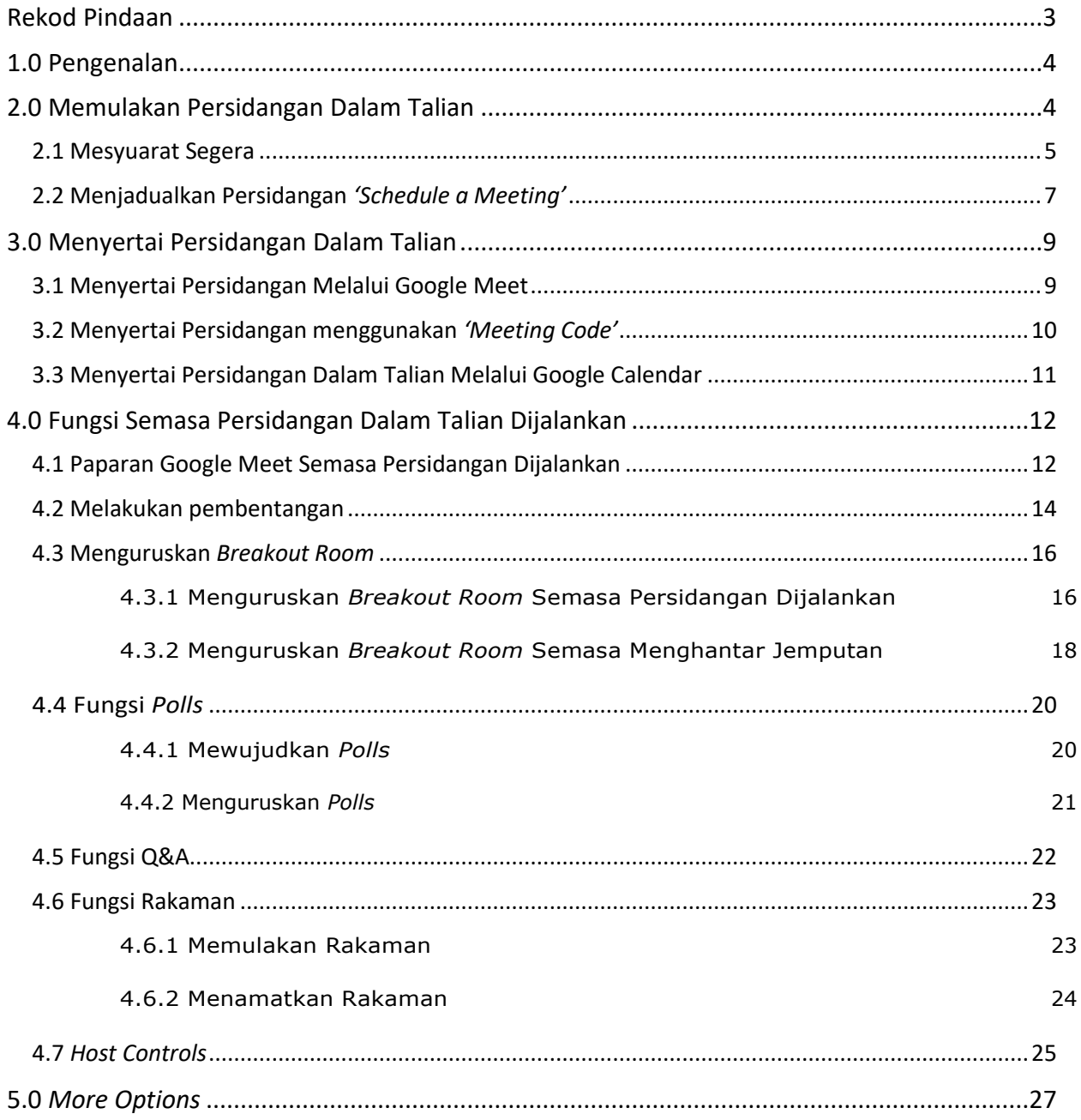

# <span id="page-3-0"></span>**Rekod Pindaan**

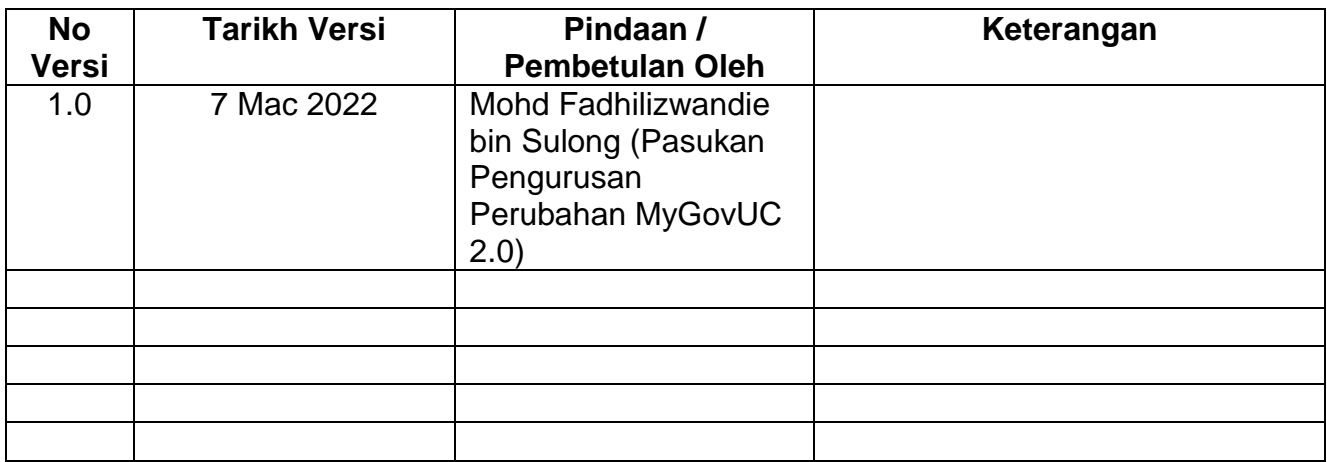

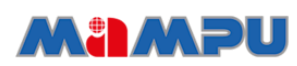

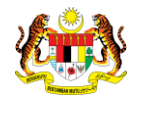

# <span id="page-4-0"></span>**1.0 Pengenalan**

**JABATAN PERDANA MENTERI UNIT PEMODENAN TADBIRAN DAN PERANCANGAN PENGURUSAN MALAYSIA (MAMPU)**

Dokumen ini merupakan manual pengguna yang disediakan sebagai rujukan oleh pengguna MyGovUC 2.0 berkenaan cara-cara untuk menggunakan perkhidmatan persidangan dalam talian.

# <span id="page-4-1"></span>**2.0 Memulakan Persidangan Dalam Talian**

Pengguna boleh memulakan persidangan dalam talian melalui tiga (3) kaedah.

- a) Google Meet
- b) Gmail (Rujuk Manual Penggunaan E-mel MyGovUC 2.0)
- c) Kalendar Google (Rujuk Manual Penggunaan Kalendar MyGovUC 2.0)

Manual ini akan menunjukkan cara-cara untuk memulakan persidangan dalam talian melalui Google Meet.

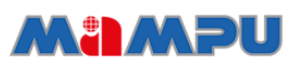

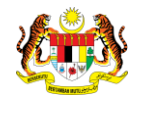

#### <span id="page-5-0"></span>**2.1 Mesyuarat Segera**

**JABATAN PERDANA MENTERI UNIT PEMODENAN TADBIRAN DAN PERANCANGAN PENGURUSAN MALAYSIA (MAMPU)**

Penerangan di bawah merupakan cara-cara memulakan persidangan dalam talian secara segera menggunakan Google Meet. Skrin komputer akan terus menunjukkan paparan persidangan dan pengguna boleh menjemput kenalan serta mendapatkan pautan persidangan melalui paparan tersebut.

#### **Langkah-langkah:**

**Langkah 1**: Daripada paparan utama e-mel MyGovUC, klik butang *'Google Apps'.*

**Langkah 2**: Pilih *'Meet'.*

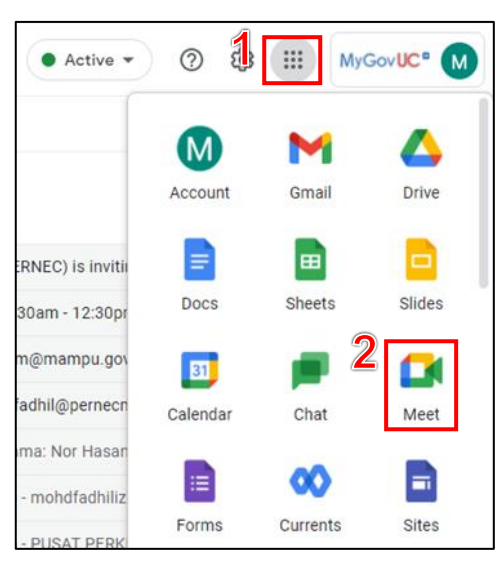

#### **Langkah 3**: Klik butang *'New meeting'.*

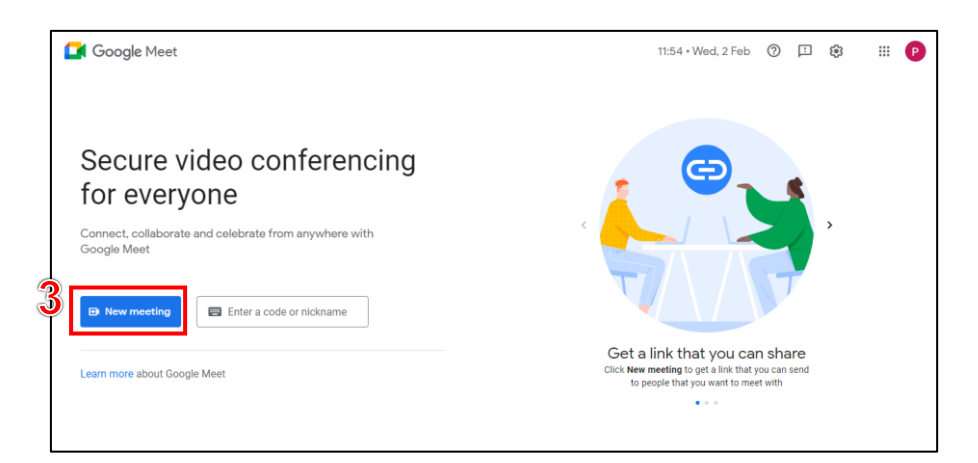

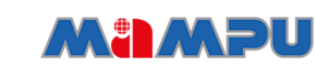

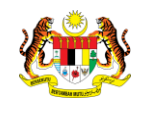

MyGovUC<sup>20</sup>

**Langkah 4**: Pilih *'Start an instant meeting'.*

**JABATAN PERDANA MENTERI UNIT PEMODENAN TADBIRAN DAN PERANCANGAN PENGURUSAN MALAYSIA (MAMPU)**

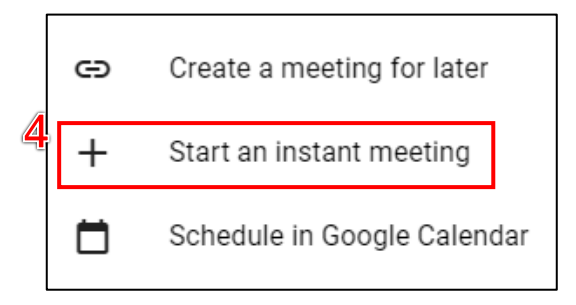

**Langkah 5**: Pengguna akan terus ke paparan persidangan seperti di bawah. Tambah ahli persidangan dengan klik pada butang *'Add others'.*

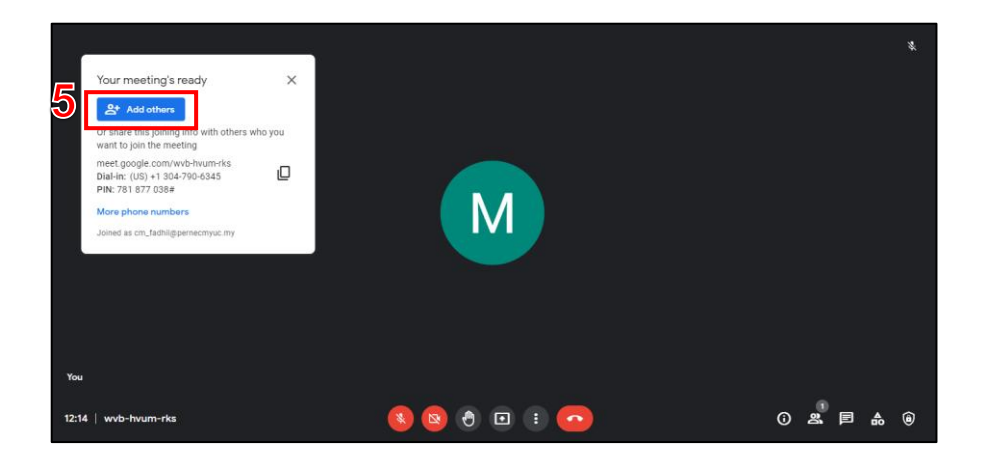

**Langkah 6**: Pengguna juga boleh berkongsikan pautan yang telah dijana kepada rakan-rakan lain untuk menyertai persidangan.

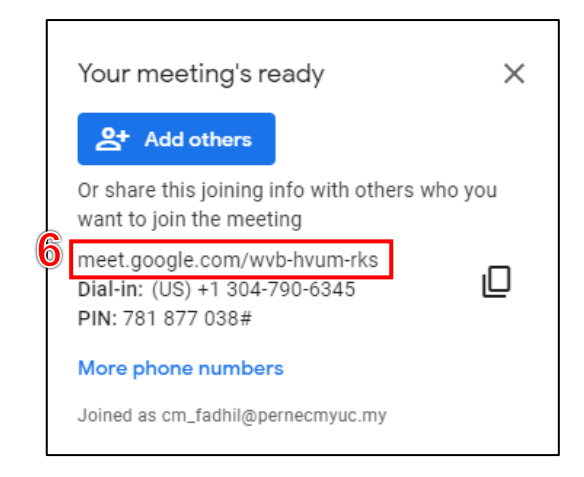

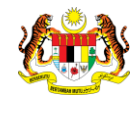

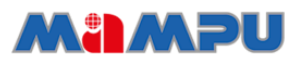

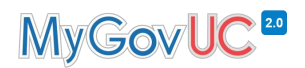

#### <span id="page-7-0"></span>**2.2 Menjadualkan Persidangan** *'Schedule a Meeting'*

Penerangan di bawah merupakan cara-cara untuk menjadualkan persidangan dalam talian menggunakan Google *Meet*. Persidangan yang telah dijadualkan akan disimpan di dalam Google *Calendar.*

#### **Langkah-langkah:**

**Langkah 1**: Daripada paparan Google Meet*,* klik butang *'New meeting'.*

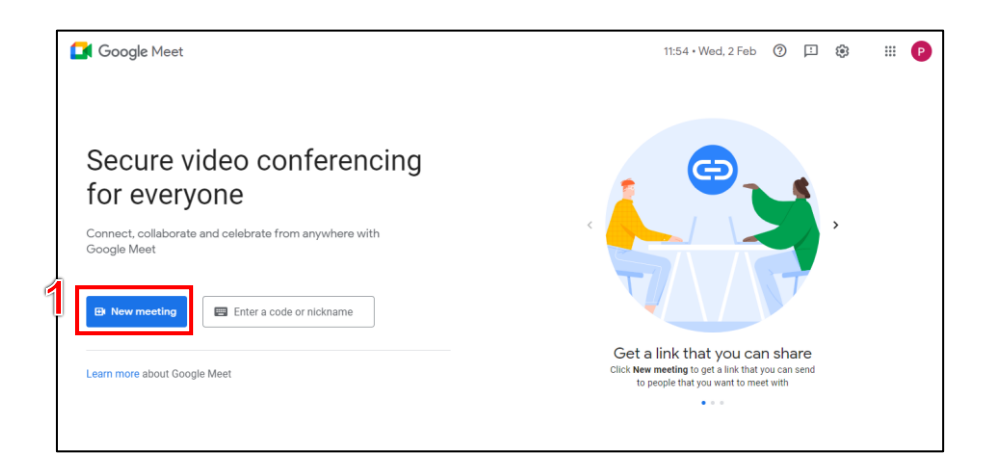

**Langkah 2**: Pilih *'Schedule in Google Calendar'.*

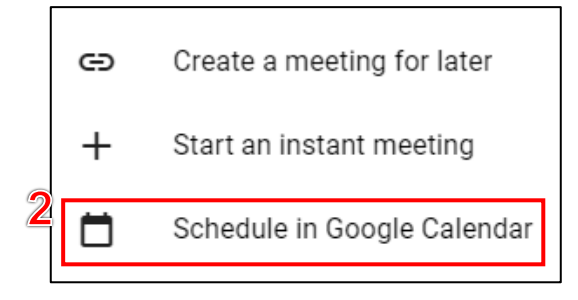

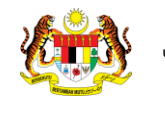

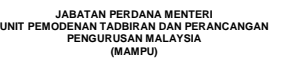

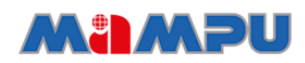

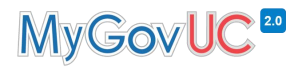

**Langkah 3**: Lengkapkan maklumat dan klik pada butang *'Save'.*

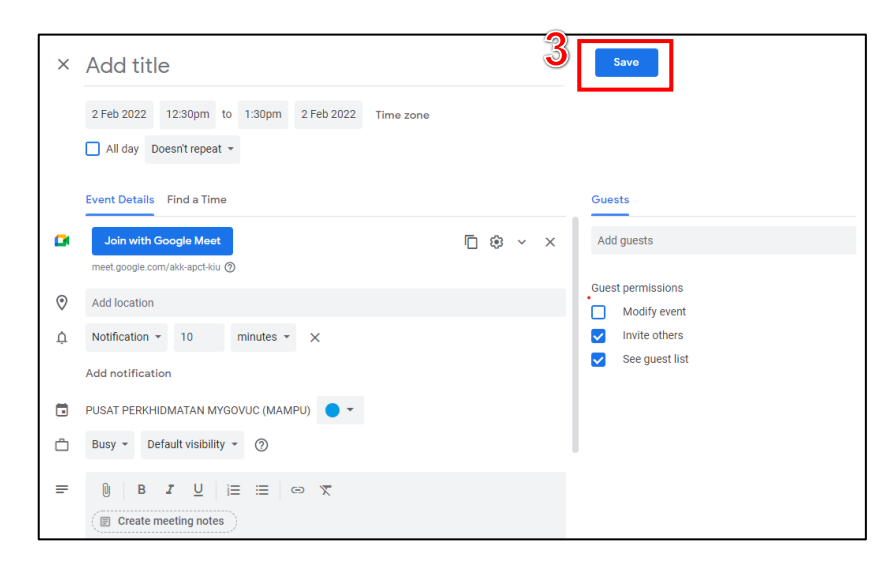

**Langkah 4**: Kemudian klik butang *'Send'.*

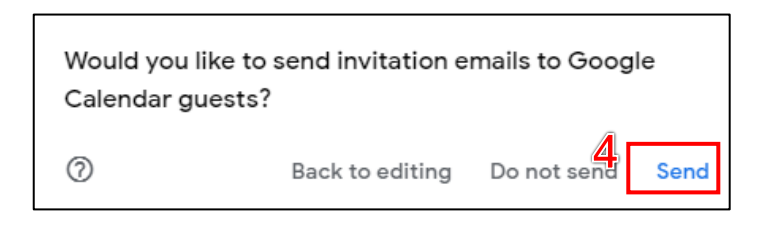

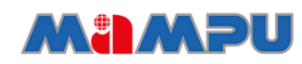

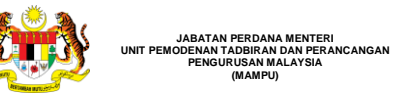

# MyGovUC<sup>20</sup>

# <span id="page-9-0"></span>**3.0 Menyertai Persidangan Dalam Talian**

Para ini akan menunjukkan cara-cara untuk memulakan persidangan dalam talian. Pengguna boleh memulakan persidangan dalam talian melalui tiga (3) kaedah.

a) Google Meet

**(MAMPU)**

- b) *Meeting code*
- c) Google *Calendar*

#### <span id="page-9-1"></span>**3.1 Menyertai Persidangan Melalui Google Meet**

Penerangan di bawah merupakan cara-cara untuk menyertai persidangan dalam talian menggunakan Google Meet.

#### **Langkah-langkah:**

**Langkah 1**: Daripada paparan Google Meet*,* pengguna akan melihat senarai jemputan persidangan di sebelah kanan skrin komputer. Klik pada jemputan persidangan yang dikehendaki.

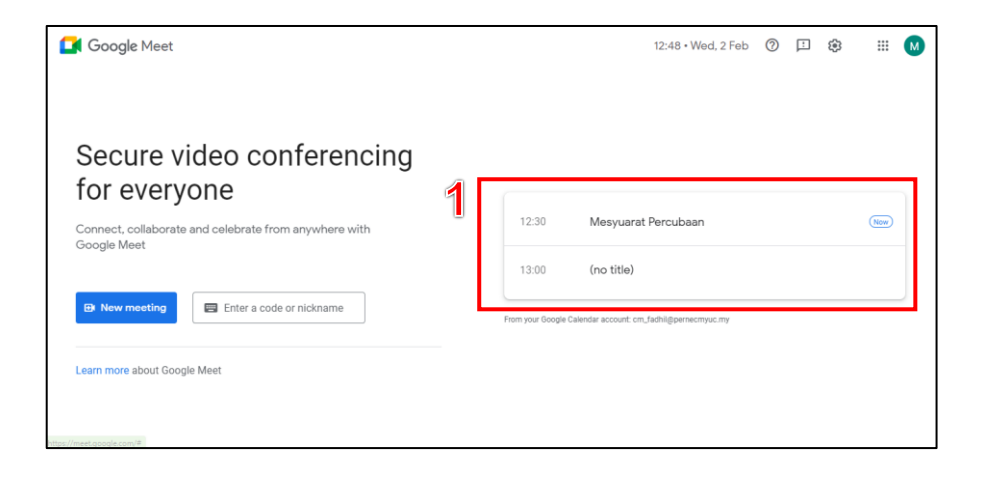

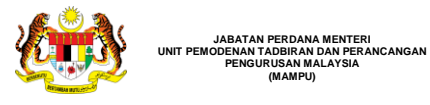

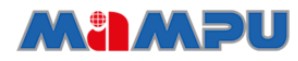

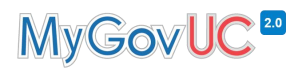

**Langkah 2**: Semak *'audio'* dan *'video'*. **Langkah 3**: Klik *'Join now'*.

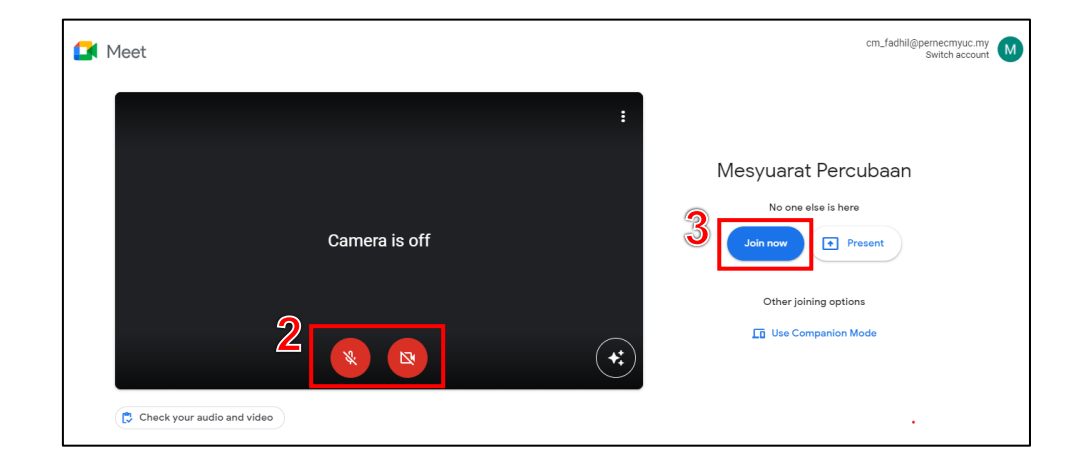

#### <span id="page-10-0"></span>**3.2 Menyertai Persidangan menggunakan** *'Meeting Code'*

Setiap persidangan dalam talian yang diwujudkan telah mempunyai kod yang boleh digunakan oleh pengguna untuk menyertai persidangan. Kod mesyuarat tersebut terdiri daripada satu siri aksara contohnya seperti berikut **'abc-defg-hjk'**. Pengguna yang membuat jemputan boleh berkongsikan kod tersebut kepada rakan-rakan yang dikehendaki.

#### **Langkah-langkah:**

**Langkah 1**: Daripada paparan Google Meet*,* masukkan *'Meeting Code'* di dalam ruangan *'Enter a code or nickname'*. **Langkah 2**: Klik *'Join'*.

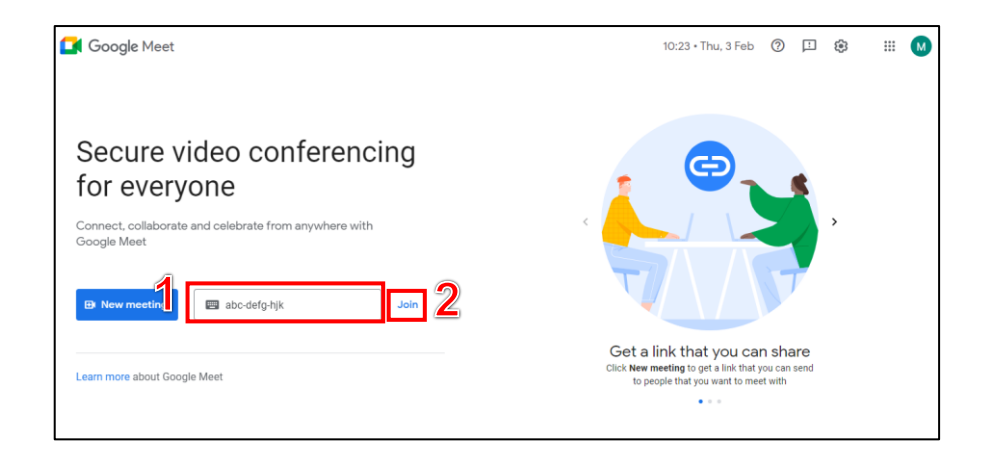

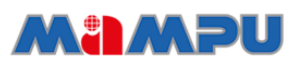

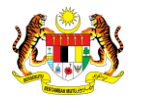

#### <span id="page-11-0"></span>**3.3 Menyertai Persidangan Dalam Talian Melalui Google Calendar**

Penerangan di bawah merupakan cara-cara untuk menyertai persidangan dalam talian melalui Google Calendar.

#### **Langkah-langkah:**

**JABATAN PERDANA MENTERI UNIT PEMODENAN TADBIRAN DAN PERANCANGAN PENGURUSAN MALAYSIA (MAMPU)**

**Langkah 1**: Pengguna akan menerima e-mel jemputan dan boleh melakukan maklumbalas samada untuk menerima ataupun tidak melalui butang yang disediakan. Klik *'Yes'*, jemputan akan dimasukkan ke dalam kalendar.

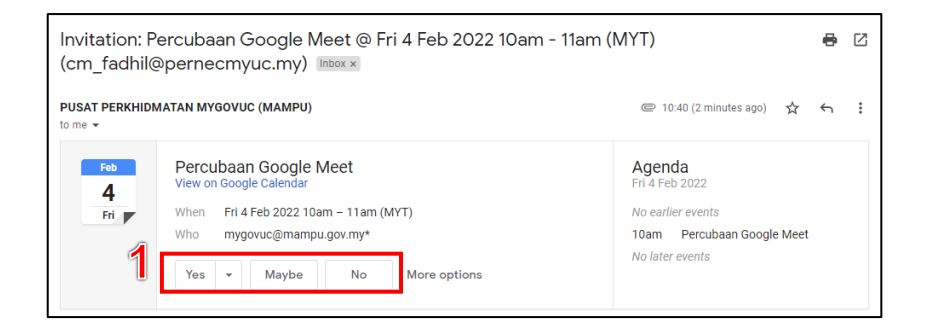

**Langkah 2**: Pada paparan Google *Calendar,* klik pada sesi persidangan yang dikehendaki.

**Langkah 3:** Maklumat persidangan akan dipaparkan. Klik *'Join with Google Meet'.*

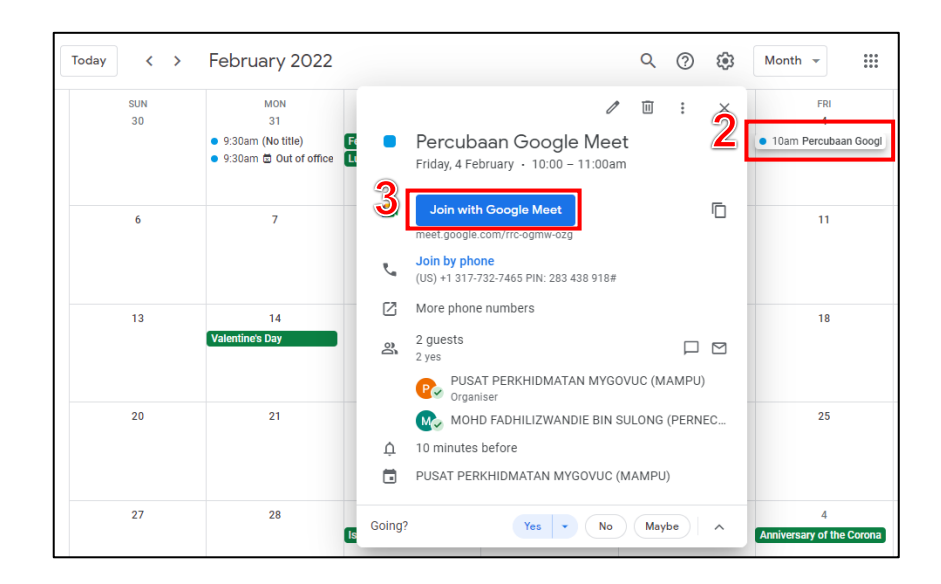

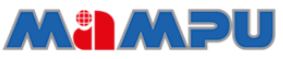

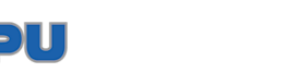

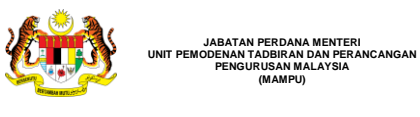

**JABATAN PERDANA MENTERI**

**PENGURUSAN MALAYSIA (MAMPU)**

`

# <span id="page-12-0"></span>**4.0 Fungsi Semasa Persidangan Dalam Talian Dijalankan**

#### <span id="page-12-1"></span>**4.1 Paparan Google Meet Semasa Persidangan Dijalankan**

Penerangan dibawah merupakan paparan Google Meet semasa sesi persidangan dalam talian sedang dijalankan.

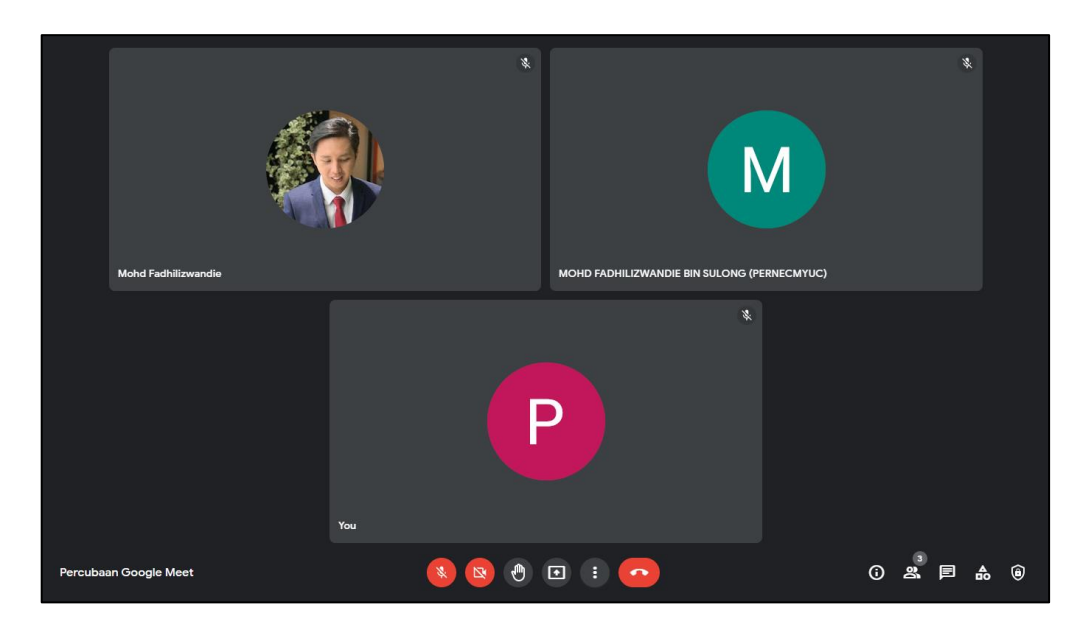

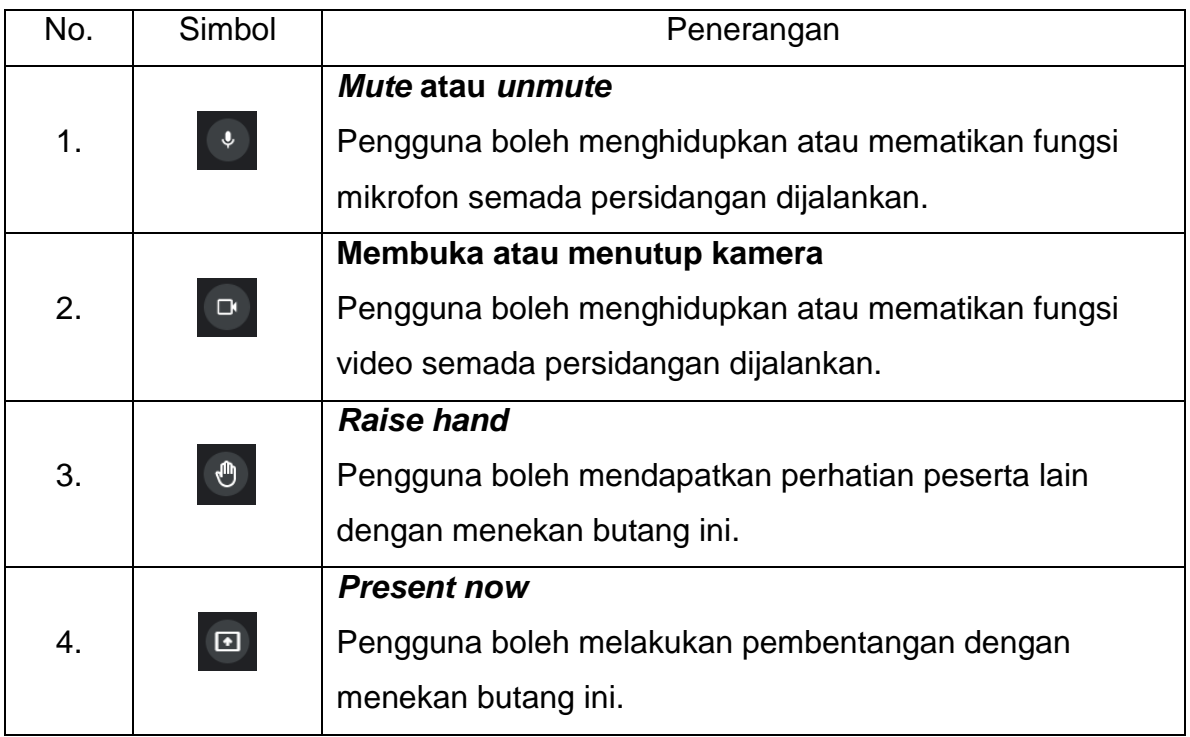

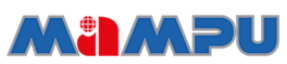

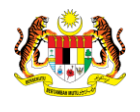

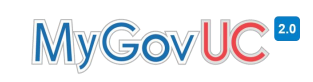

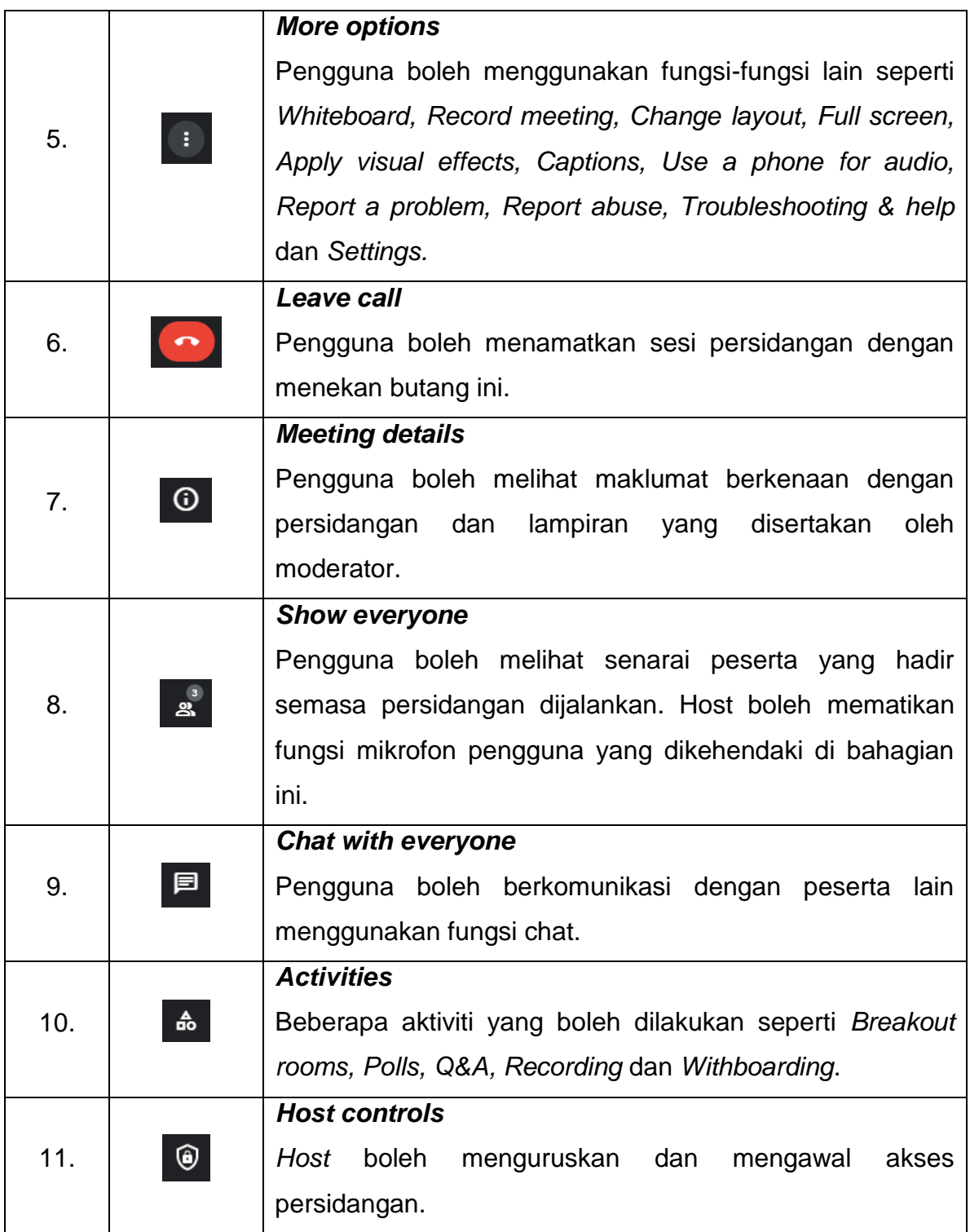

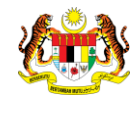

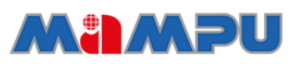

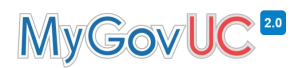

#### <span id="page-14-0"></span>**4.2 Melakukan pembentangan**

Penerangan di bawah merupakan cara-cara untuk memulakan pembentangan semasa persidangan sedang dijalankan.

#### **Langkah-langkah:**

**Langkah 1**: Setelah pengguna telah berada di dalam persidangan, klik butang *'Present now'.*

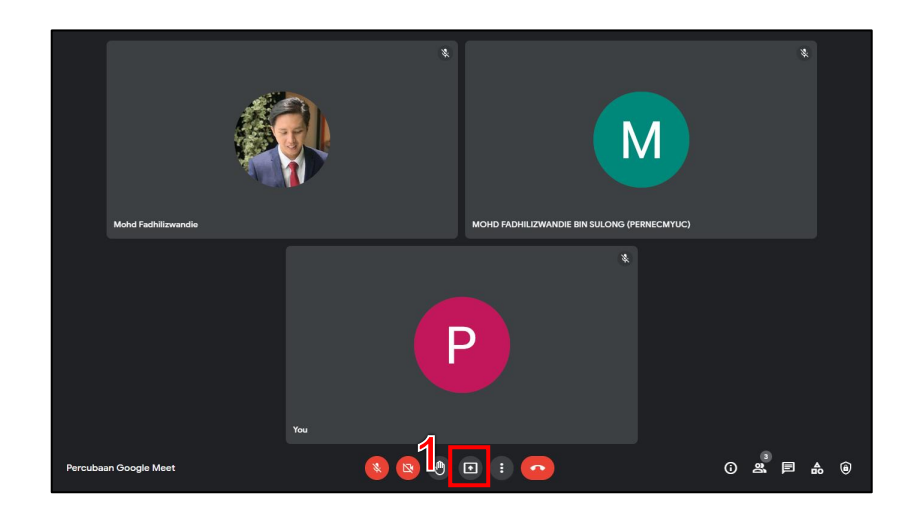

**Langkah 2**: Pilih jenis pembentangan yang dikehendaki.

- a) *Your entire screen*: Perkongsian keseluruhan skrin pengguna.
- b) *A window*: Perkongsian hanya satu window sahaja.
- c) *A tab*: Perkongsian tab menu yang dibuka di dalam *web browser* yang digunakan.

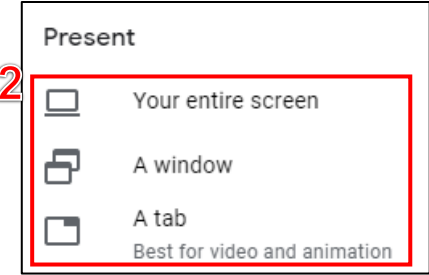

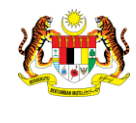

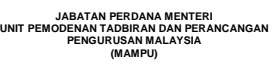

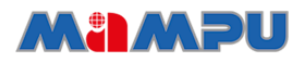

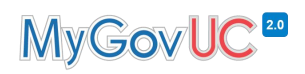

**Langkah 3**: Pilih paparan yang dikehendaki. **Langkah 4**: Klik *'Share'*.

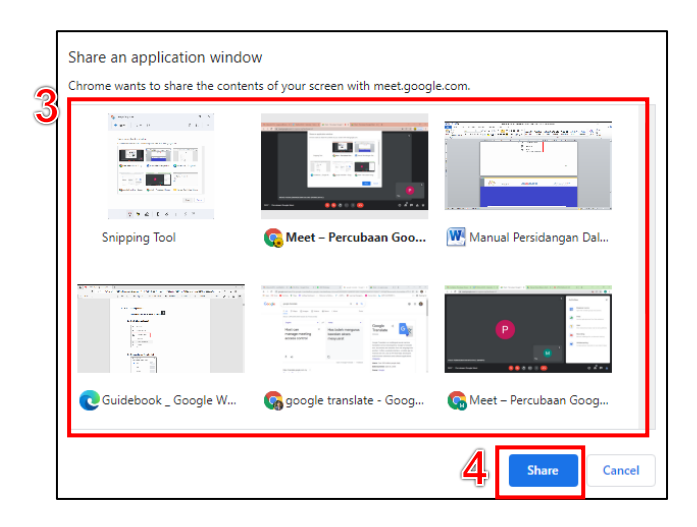

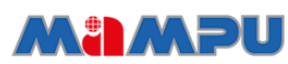

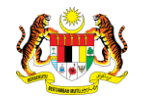

#### <span id="page-16-0"></span>**4.3 Menguruskan** *Breakout Room*

**JABATAN PERDANA MENTERI UNIT PEMODENAN TADBIRAN DAN PERANCANGAN PENGURUSAN MALAYSIA (MAMPU)**

Penerangan di bawah merupakan cara-cara menggunakan fungsi *breakout room* semasa persidangan dijalankan.

#### <span id="page-16-1"></span>**4.3.1 Menguruskan** *Breakout Room* **Semasa Persidangan Dijalankan**

*Breakout room* boleh diuruskan semasa persidangan dijalankan berpandukan langkah-langkah seperti di bawah.

#### **Langkah-langkah:**

**Langkah 1**: Setelah pengguna telah berada di dalam persidangan, klik butang *'Activities'.*

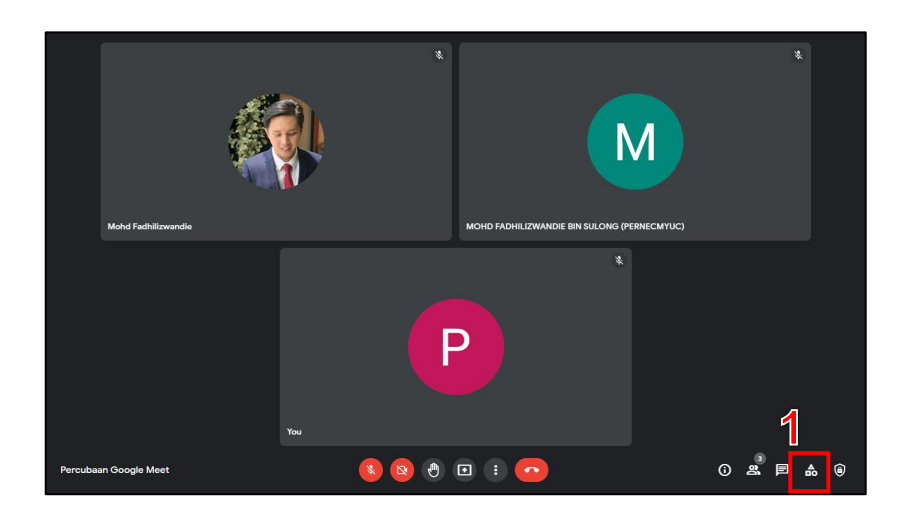

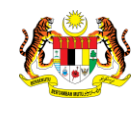

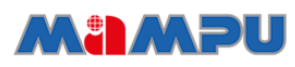

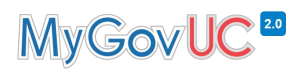

#### **Langkah 2**: Pilih *'Breakout rooms'.*

**Langkah 3**: Klik butang *'Set up breakout rooms'.*

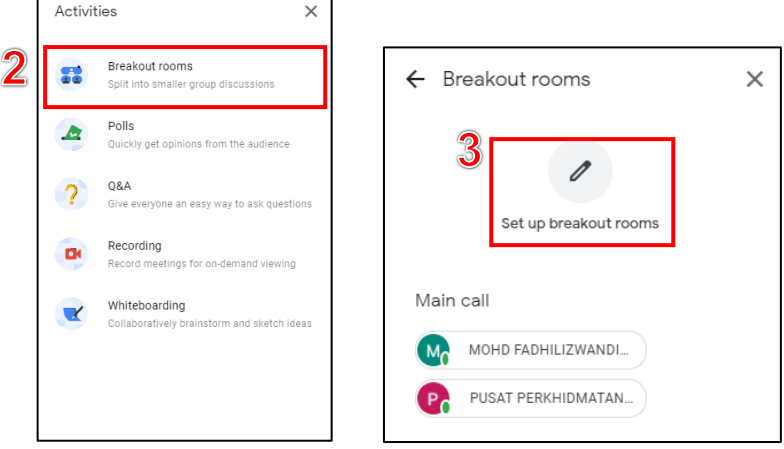

**Langkah 4:** Tentukan jumlah *'Rooms'.*

**Langkah 5:** *'Rename'* nama kumpulan yang ingin diwujudkan.

**Langkah 6:** Tambah nama pengguna ke dalam setiap *'room'*. Pengguna juga boleh menggunakan teknik *'drag and drop'* untuk mengagihkan nama peserta ke dalam setiap *'room'* yang telah diwujudkan.

**Langkah 7:** Klik *'Open rooms'* untuk memulakan sesi *'breakout rooms'.*

**Langkah 8:** Host boleh masuk ke setiap *'Rooms'* pada bila-bila masa dengan klik pada butang *'Join'.*

**Langkah 9:** Klik *'Close rooms'* untuk menutup *'Breakout room'* dan semua peserta akan kembali ke *'Main call room'*.

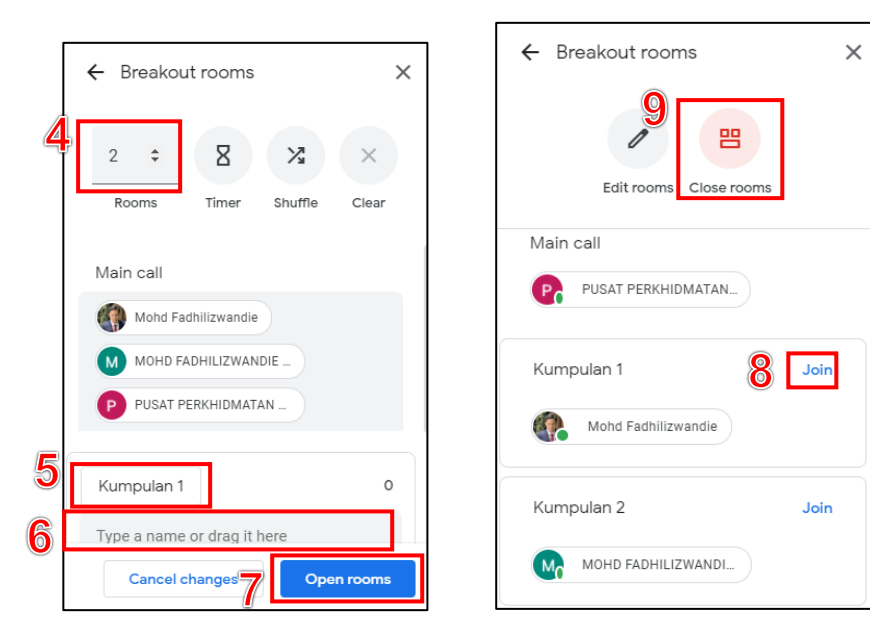

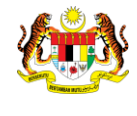

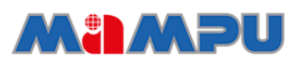

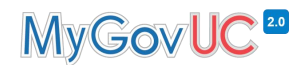

#### <span id="page-18-0"></span>**4.3.2 Menguruskan** *Breakout Room* **Semasa Menghantar Jemputan**

*Breakout room* juga boleh diuruskan sebelum persidangan dijalankan. Hanya *host* sahaja yang boleh mewujudkan *Breakout room* semasa menghantar jemputan melalui fungsi kalendar.

#### **Langkah-langkah:**

**Langkah 1**: Semasa menghantar jemputan pada paparan calendar, pastikan persidangan dilakukan secara dalam talian.

**Langkah 2**: Masukkan senarai jemputan.

**Langkah 3**: Klik pada butang *'Video call options'.*

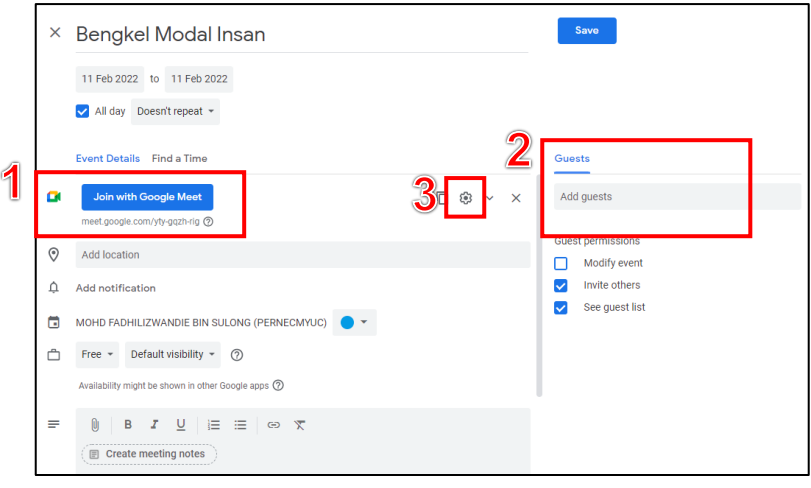

### **Langkah 4:** Klik *'Breakout rooms'*.

**Langkah 5:** Tentukan jumlah *'Rooms'.*

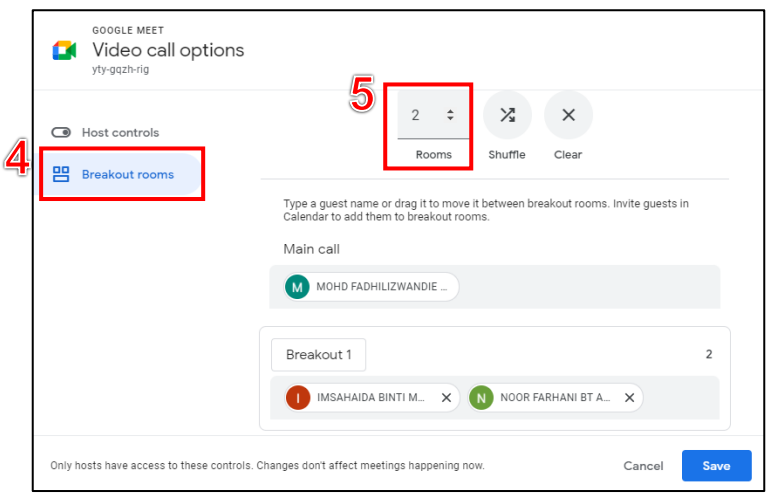

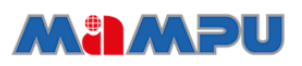

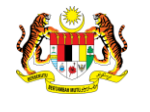

**Langkah 6:** *'Rename'* nama kumpulan yang ingin diwujudkan.

**Langkah 7:** Tambah nama pengguna ke dalam setiap *'room'*. Pengguna juga boleh menggunakan teknik *'drag and drop'* untuk mengagihkan nama peserta ke dalam setiap *'room'* yang telah diwujudkan.

**Langkah 8:** Klik *'Save'***.**

**JABATAN PERDANA MENTERI UNIT PEMODENAN TADBIRAN DAN PERANCANGAN PENGURUSAN MALAYSIA (MAMPU)**

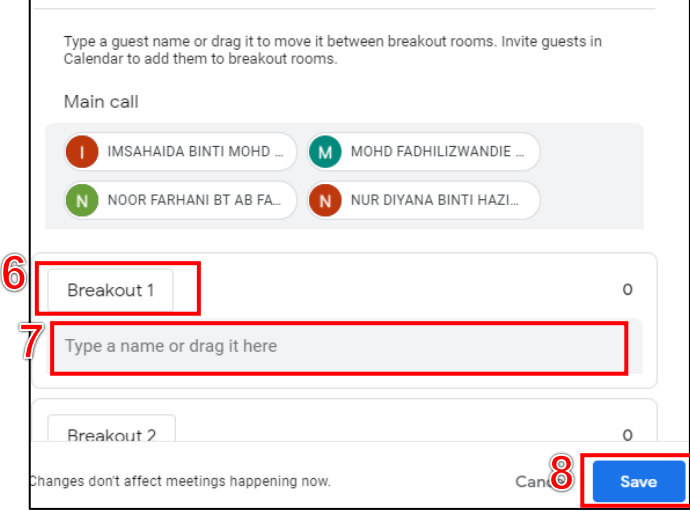

**\*Nota:** Sekiranya *Host* ingin melakukan sesi terbuka (tiada senarai jemputan), *Host* hanya perlu tentukan jumlah *'Breakout room'* yang dikehendaki dan *'Save'.* Kemudian kongsikan pautan persidangan kepada sesiapa sahaja. Sebagai contoh Kiosk Bantuan MyGovUC 2.0.

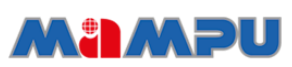

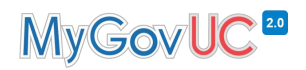

### <span id="page-20-0"></span>**4.4 Fungsi** *Polls*

**JABATAN PERDANA MENTERI UNIT PEMODENAN TADBIRAN DAN PERANCANGAN PENGURUSAN MALAYSIA (MAMPU)**

`

`

Penerangan di bawah merupakan cara-cara menggunakan fungsi *Pools*  semasa persidangan dijalankan.

#### <span id="page-20-1"></span>**4.4.1 Mewujudkan** *Polls*

#### **Langkah-langkah:**

**Langkah 1**: Pada paparan *'Activities'* pilih *'Polls'.*

**Langkah 2**: Klik butang *'Start a poll'.*

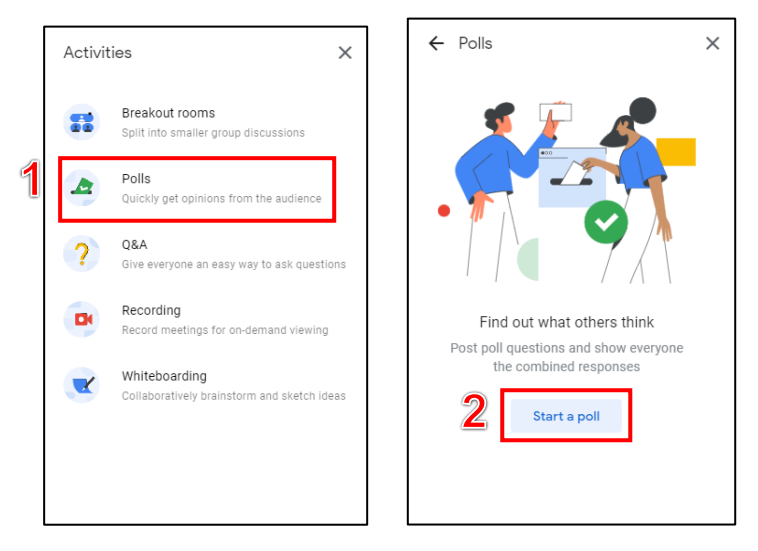

**Langkah 3**: Isikan maklumat soalan dan pilihan jawapan.

**Langkah 4**: Untuk menyiarkan *'Polls'*, klik butang *'Launch'.* **Langkah 5**: Untuk menyimpan *'Polls'*, klik butang *'Save'.*

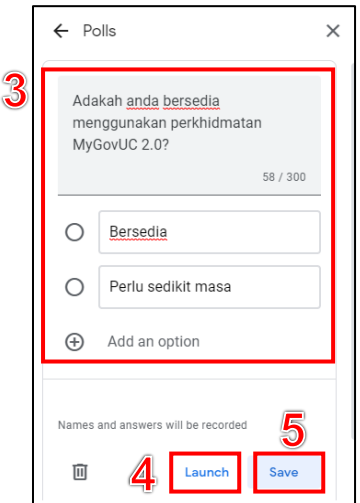

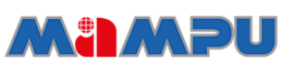

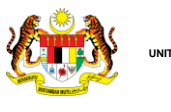

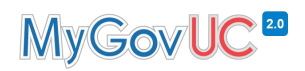

#### <span id="page-21-0"></span>**4.4.2 Menguruskan** *Polls*

#### **Langkah-langkah:**

**Langkah 1**: Setelah peserta memberikan maklum balas, *Host* boleh melihat keputusan melalui paparan di bawah.

**Langkah 2**: Klik butang *'Show everyone the result'* supaya semua peserta boleh melihat keputusan hasil aktiviti *'polls'.*

**Langkah 3**: Klik *'End the pool'* untuk menamatkan aktiviti tersebut.

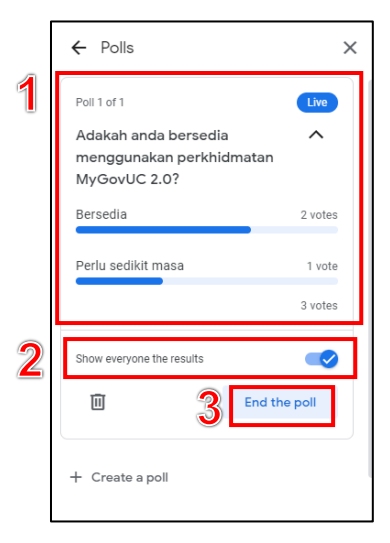

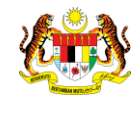

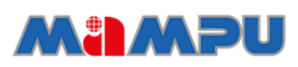

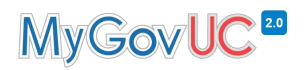

### <span id="page-22-0"></span>**4.5 Fungsi Q&A**

Penerangan di bawah merupakan cara-cara menggunakan fungsi *Q&A*  semasa persidangan dijalankan.

#### **Langkah-langkah:**

**Langkah 1**: Pada paparan *'Activities'* pilih *'Q&A'.*

**Langkah 2**: Klik butang *'Ask a question'.*

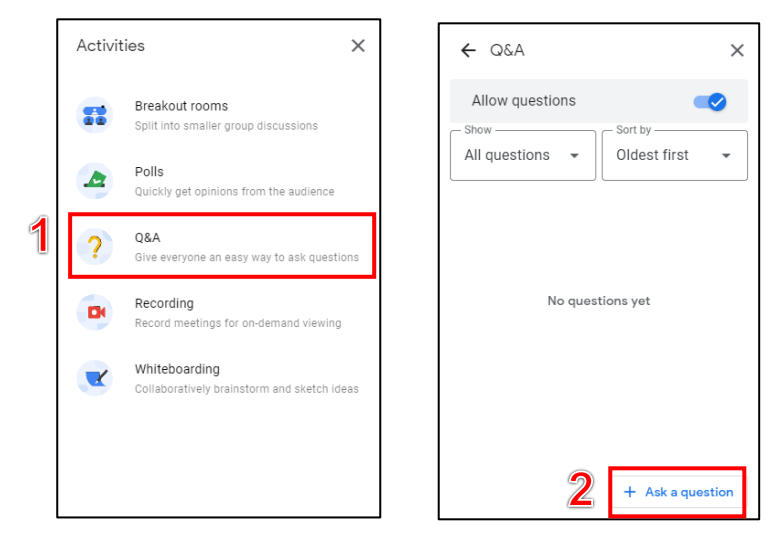

**Langkah 3**: Klik *'Upvote'* untuk memberi perhatian terhadap soalan yang dikemukakan.

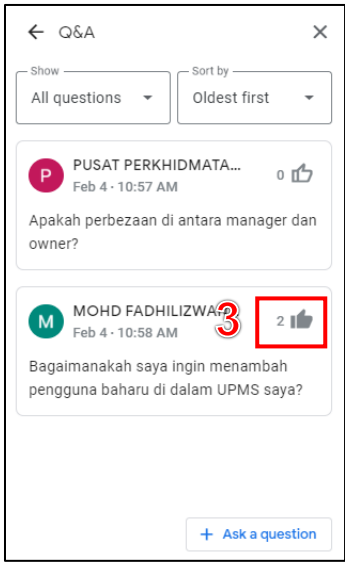

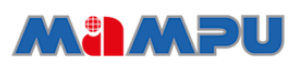

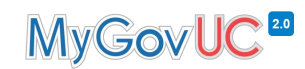

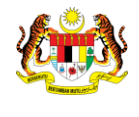

#### <span id="page-23-0"></span>**4.6 Fungsi Rakaman**

**JABATAN PERDANA MENTERI UNIT PEMODENAN TADBIRAN DAN PERANCANGAN PENGURUSAN MALAYSIA (MAMPU)**

Penerangan di bawah merupakan cara-cara menggunakan fungsi rakaman semasa persidangan dijalankan.

#### <span id="page-23-1"></span>**4.6.1 Memulakan Rakaman**

#### **Langkah-langkah:**

**Langkah 1**: Pada paparan *'Activities'* pilih *'Recording'.* **Langkah 2**: Klik butang *'Start recording'.*

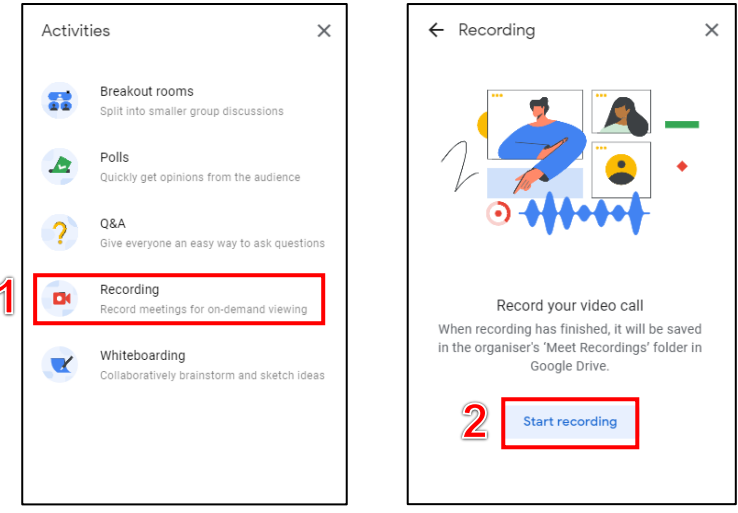

**Langkah 3**: Klik butang *'Start'* dan proses rakaman akan terus dimulakan.

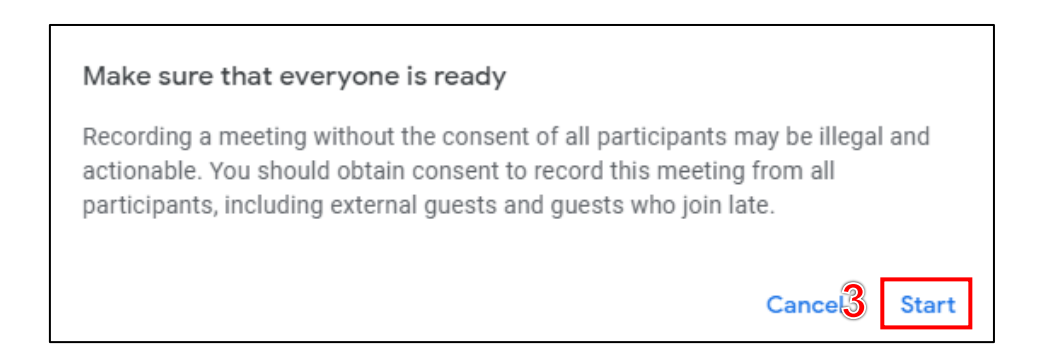

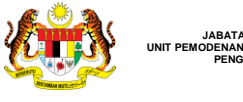

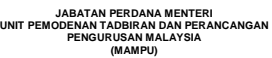

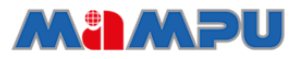

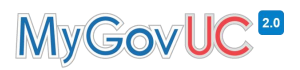

#### <span id="page-24-0"></span>**4.6.2 Menamatkan Rakaman**

**Langkah-langkah:**

**Langkah 1**: Pada paparan *'Activities'* pilih *'Recording'.* **Langkah 2**: Klik butang *'Stop recording'.*

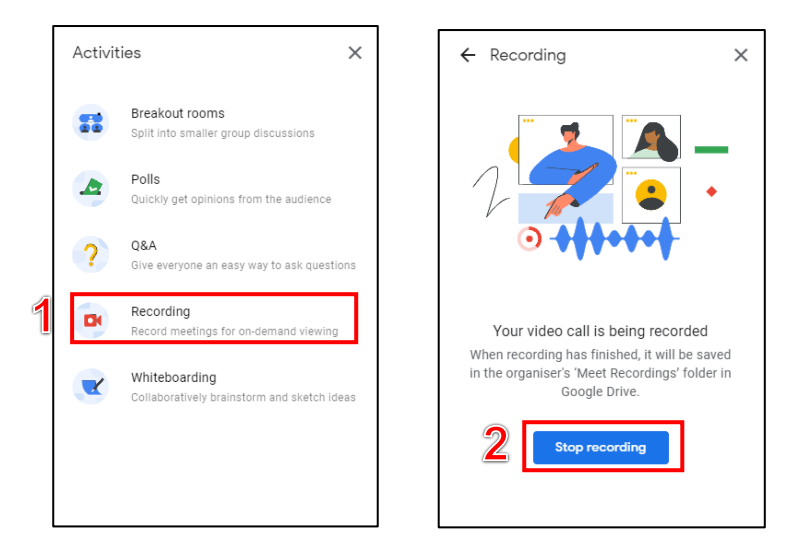

**Langkah 3**: Klik butang *'Stop recording'* dan proses rakaman akan terus ditamatkan. Rakaman hanya boleh dibuat oleh *host* dan akan disimpan pada Google Drive *host* sahaja.

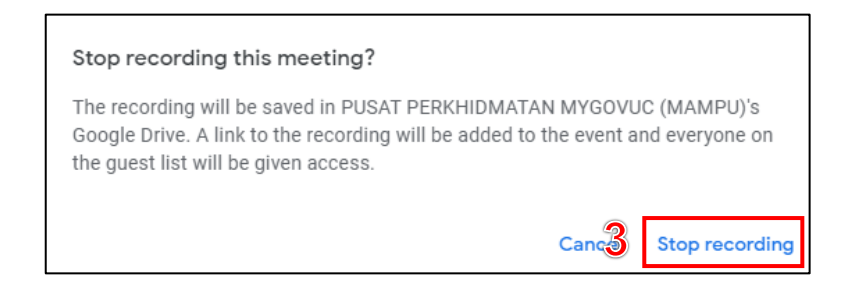

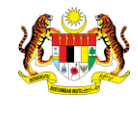

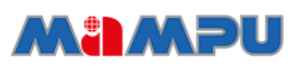

# MyGovUC<sup>20</sup>

### <span id="page-25-0"></span>**4.7** *Host Controls*

Penerangan di bawah merupakan cara-cara menggunakan fungsi *Host Controls* semasa persidangan dijalankan.

#### **Langkah-langkah:**

**Langkah 1**: Semasa persidangan dalam talian sedang dijalankan, klik pada butang *'Host Controls'.*

¥. Host controls  $\times$ Use these host settings to keep control of your meeting MEETING MODERATION Host management P ts you restrict what p<br>eeting and lets vou ap Share their screen Send chat messages on their microphor  $\overline{2}$ 83 View all host settings You  $0<sup>-1</sup>$ 1 目 11:41 | exf-nunj-cjo  $\begin{picture}(16,10) \put(0,0){\line(1,0){10}} \put(10,0){\line(1,0){10}} \put(10,0){\line(1,0){10}} \put(10,0){\line(1,0){10}} \put(10,0){\line(1,0){10}} \put(10,0){\line(1,0){10}} \put(10,0){\line(1,0){10}} \put(10,0){\line(1,0){10}} \put(10,0){\line(1,0){10}} \put(10,0){\line(1,0){10}} \put(10,0){\line(1,0){10}} \put(10,0){\line(1$ 

**Langkah 2**: Klik butang *'View all host settings'.*

**Langkah 3**: Mengaktifkan fungsi *'Host management'* akan mengaktifkan semua fungsi di bawah *'Let everyone'*.

- 1. *Share their screen*: Sekiranya fungsi ini dinyahaktifkan, hanya host sahaja yang boleh melakukan perkongsian skrin.
- 2. *Send chat messages*: Sekiranya fungsi ini dinyahaktifkan, hanya host sahaja yang boleh menaip mesej di ruangan 'Chat'.
- 3. *Turn on their microphone*: Sekiranya fungsi ini dinyahaktifkan, hanya host sahaja yang boleh menggunakan fungsi mikrofon.
- 4. *Turn on their video*: Sekiranya fungsi ini dinyahaktifkan, hanya host sahaja yang boleh menggunakan fungsi video.

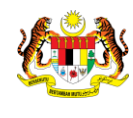

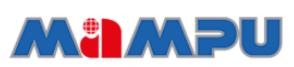

# MyGovUC<sup>20</sup>

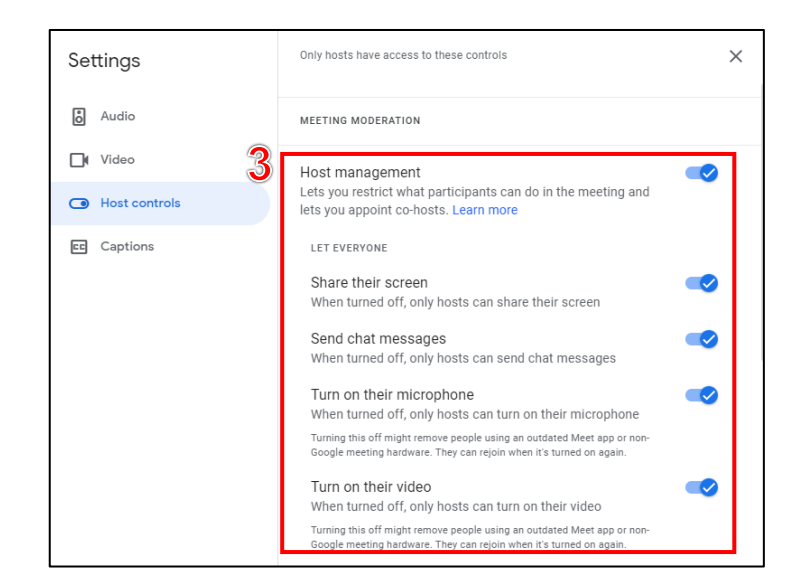

**Langkah 4**: Pada bahagian *'Meeting access'* terdapat fungsi *'Quick Access'* yang membenarkan pengguna untuk terus masuk ke dalam persidangan tanpa menunggu di lobby sekiranya diaktifkan.

**Langkah 5**: *'Attendance tracking'* merupakan fungsi untuk mendapatkan laporan kehadiran peserta yang hadir.

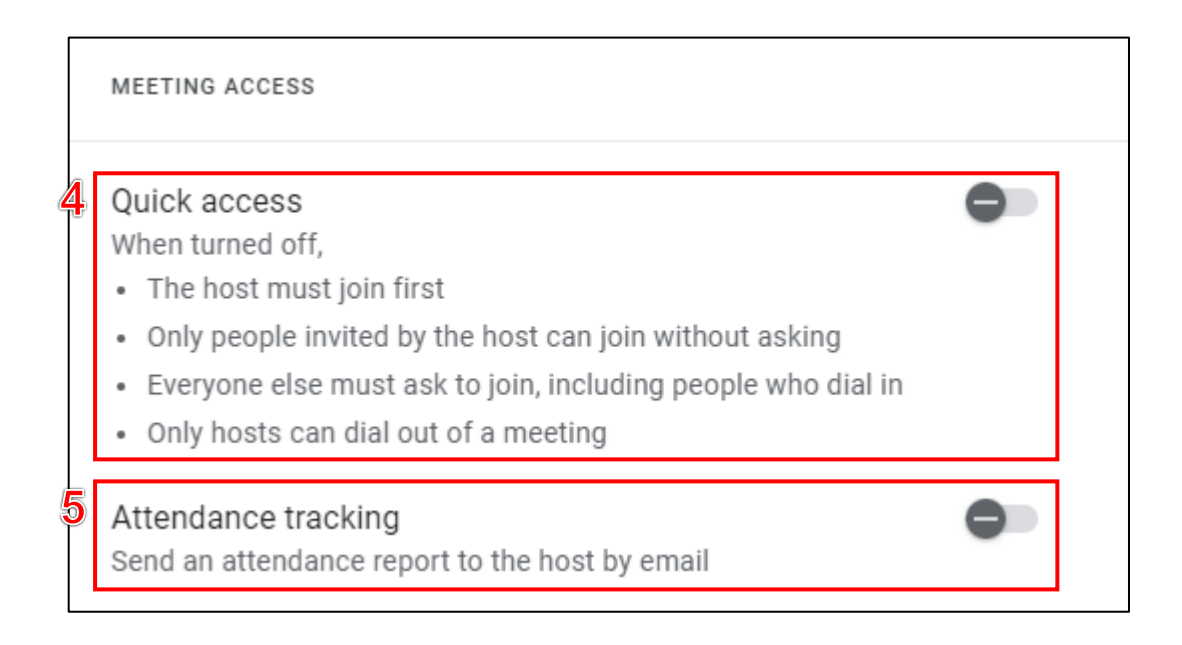

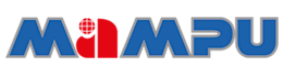

`

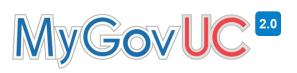

# <span id="page-27-0"></span>**5.0** *More Options*

**Langkah-langkah:**

**Langkah 1**: Semasa persidangan dalam talian sedang dijalankan, klik pada butang *'More options'.*

**Langkah 2**: Pilih tetapan yang dikehendaki.

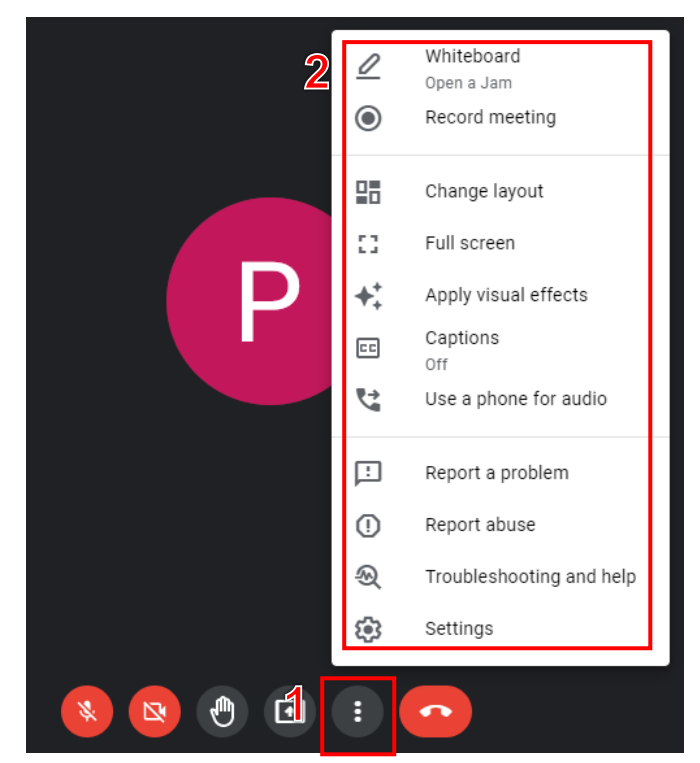

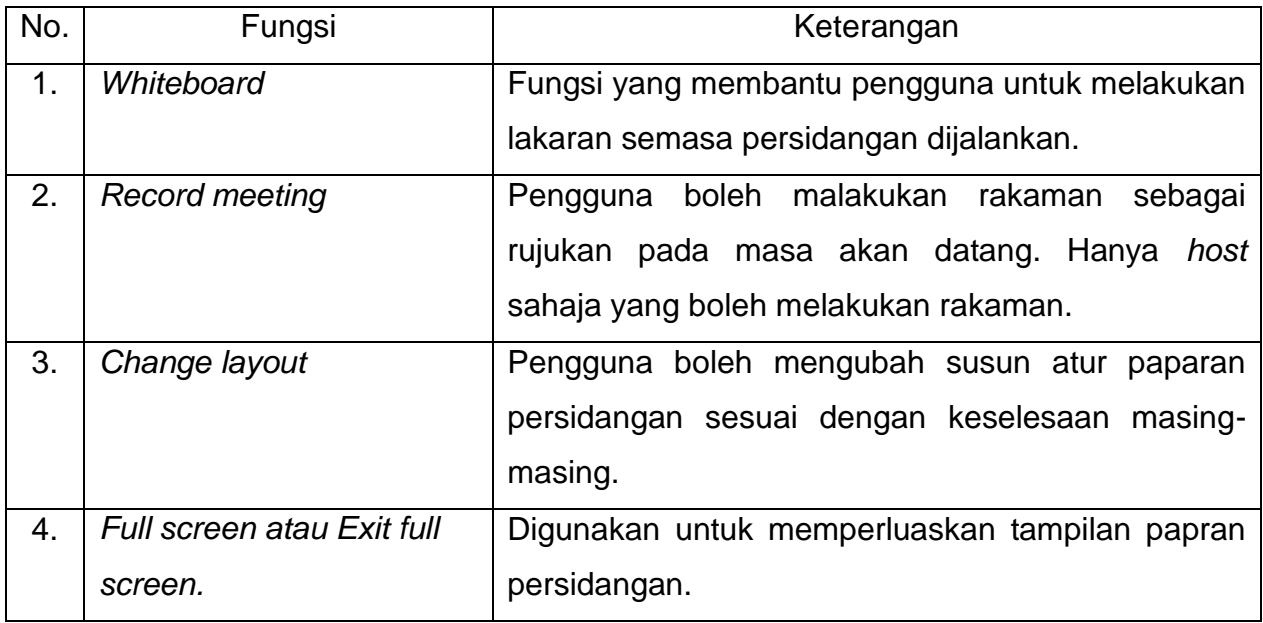

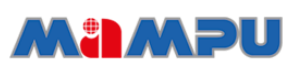

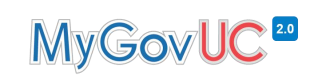

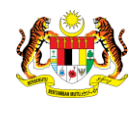

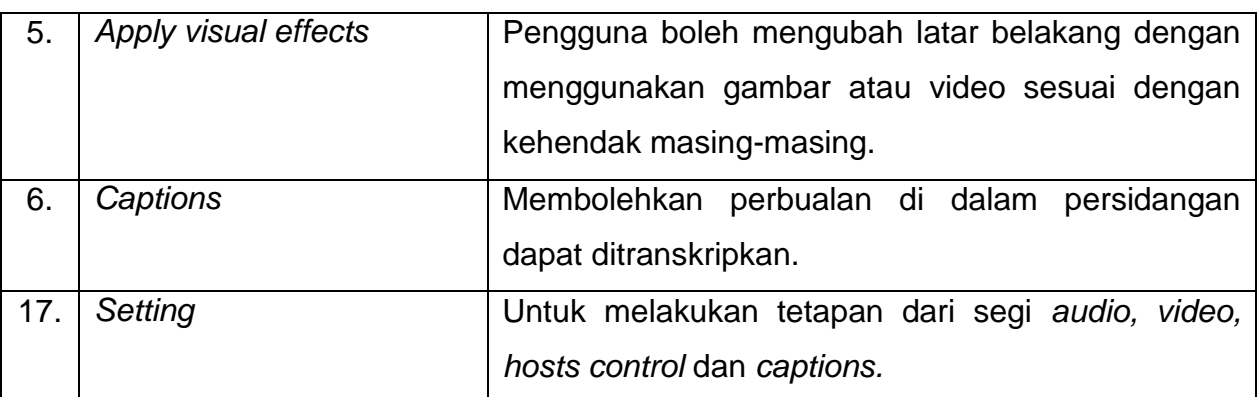

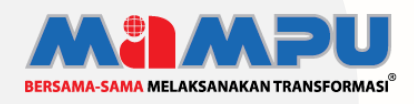

**Diterbitkan oleh:** Bahagian Pembangunan Perkhidmatan Gunasama Infrastruktur Dan Keselamatan ICT, Unit Pemodenan Tadbiran Dan Perancangan Pengurusan Malaysia (MAMPU), Jabatan Perdana Menteri